# Mobitalker **Symbian User Guide**

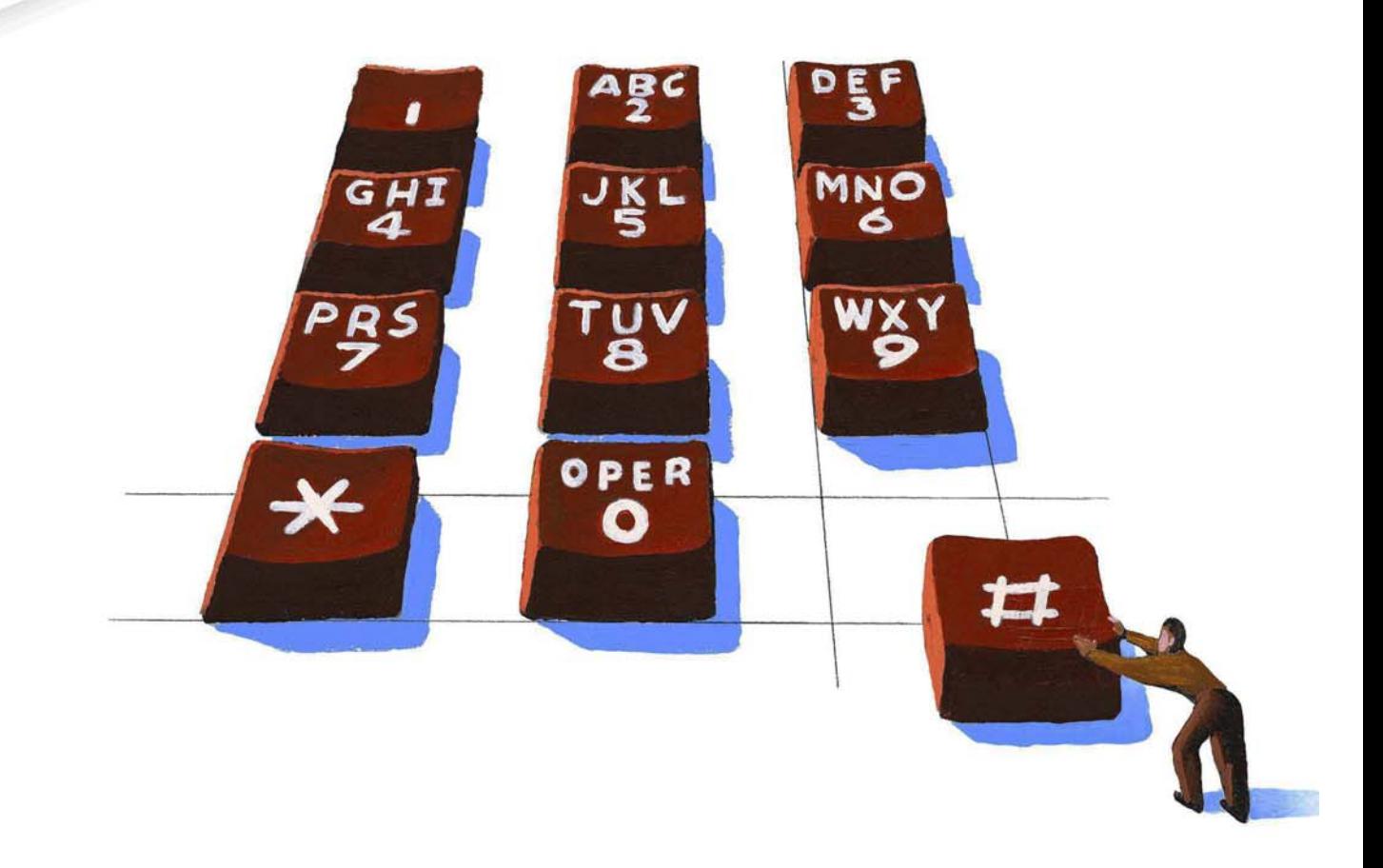

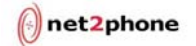

#### All Rights Reserved

The use, disclosure, modification, transfer or transmittal of this work for any purpose, in any form, or by any means, without the written permission from Net2Phone is strictly forbidden.

June 2011

#### **Disclaimer**

The content of this manual is subject to change without notice and should not be construed as a commitment by the distributor or Net2Phone. This manual is furnished for informational use only and Net2Phone assumes no responsibility or liability for any errors or inaccuracies that may appear herein.

# **Table of Contents**

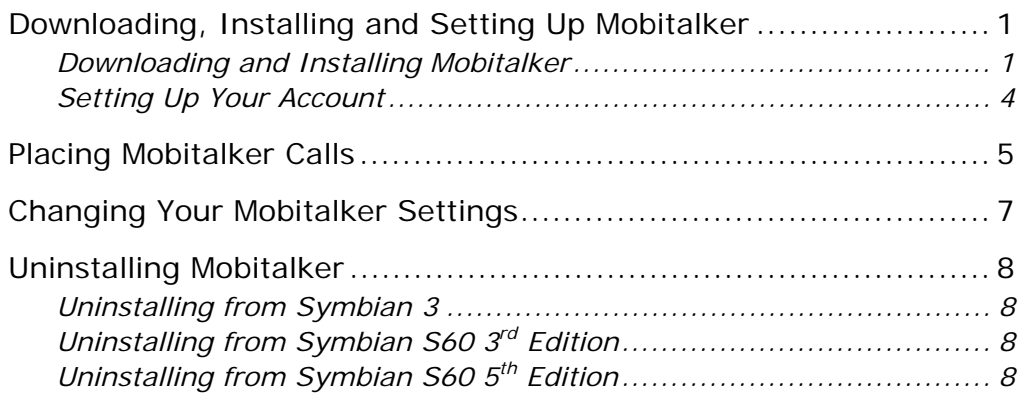

## <span id="page-3-0"></span>Downloading, Installing and Setting Up Mobitalker

You can download the Mobitalker application for your Symbian phone through the Ovi Store or through the Mobitalker website at [http://www.mobitalker.com/download.](http://www.mobitalker.com/download)

#### Downloading and Installing Mobitalker

Complete the following procedures when downloading and installing the application from the Mobitalker website.

- 1. Make sure you're running the Symbian S60 3<sup>rd</sup> Edition (or above) operating system by selecting Menu → Settings → Phone Management → About.
- 2. If not selected, select the correct operating system.
- 3. Open a web browser and go to<https://www.mobitalker.com/download> to start the download/installation process.

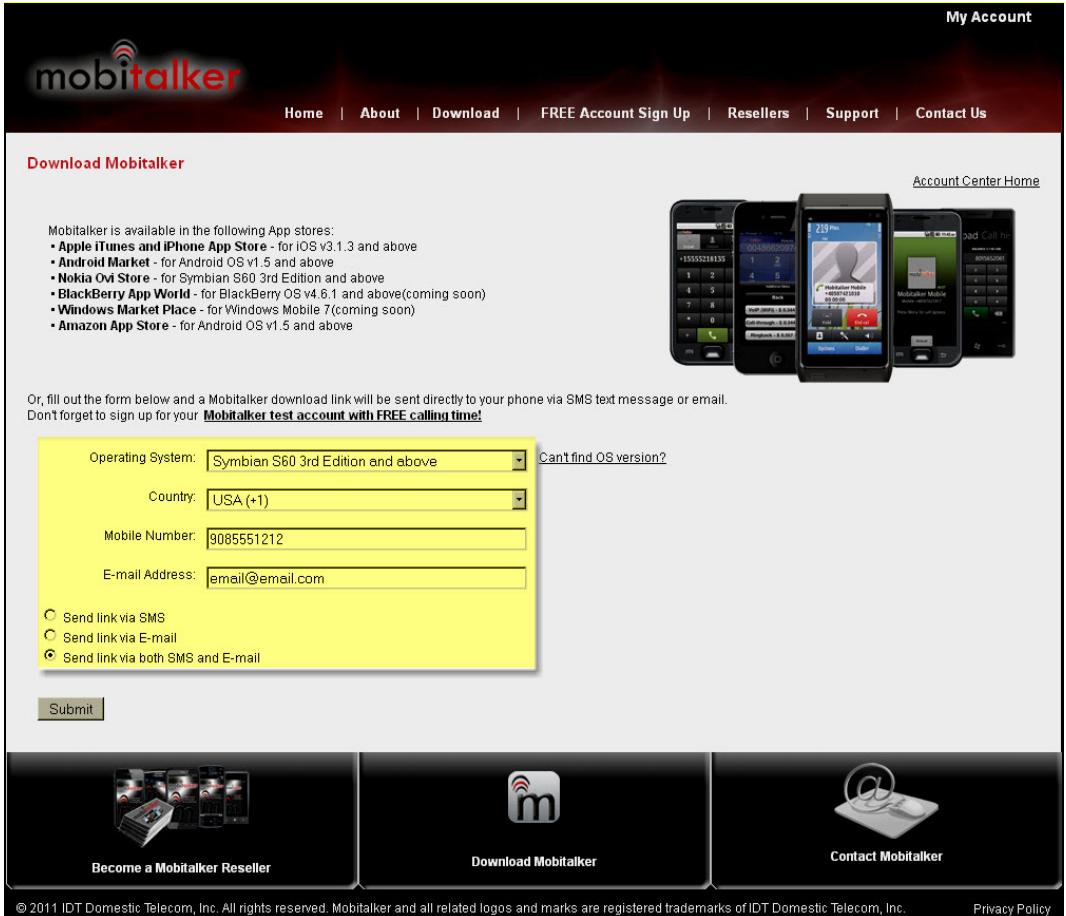

- 4. Select the Symbian operating system from the **Operating System** drop down list.
- 5. Select your country and enter a valid email address where notifications can be sent.
- 6. Choose one of the following options to receive the download link:
	- a. **Text Message**: Complete the section Labeled "Mobile Number" making sure to select your Country Code and enter your mobile phone number in the **Number** field. Select the **Send link via SMS** radio button.
	- b. **Email**: Enter your email address in the Email Address field and select the **Send link via E-mail** radio button.
	- c. **Both text message and Email**: Complete the entire "Mobile Number" section as described in steps A and B. Select the **Send link via both SMS and E-mail** radio button.
- 7. Click the **Submit** button.

Mobitalker sends the download link based on the method you choose.

8. Access the link from your phone's browser. Click the download link to start the download process. When the download completes, click the downloaded installation file and based on your Symbian operating system, process the following four screens before you install.

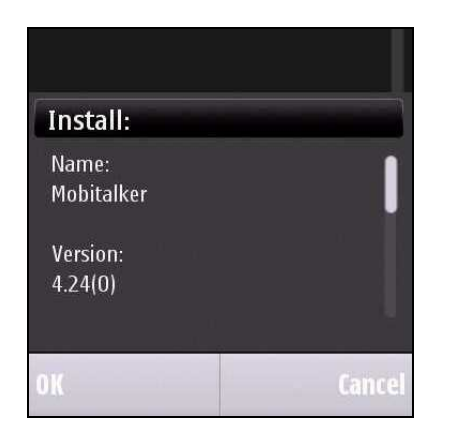

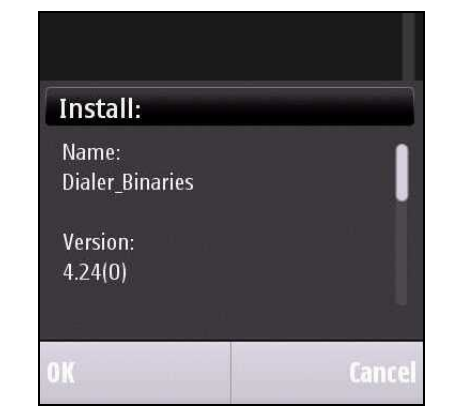

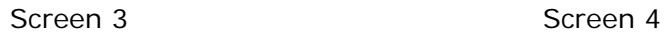

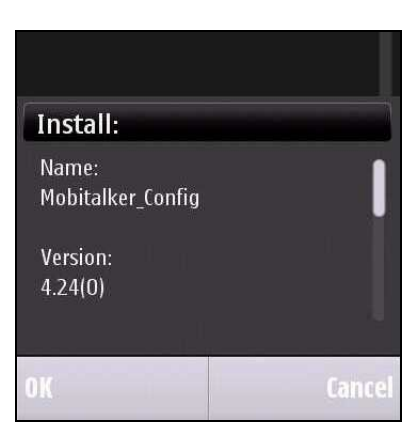

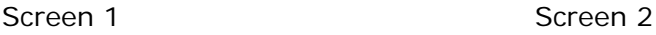

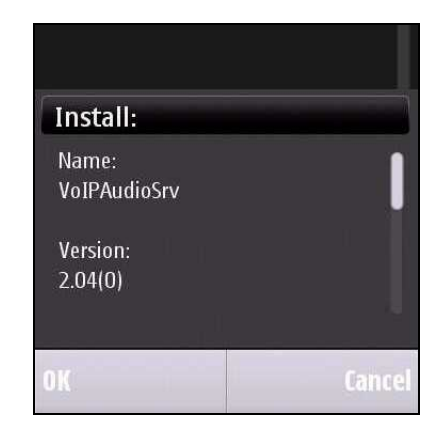

9. Click the **OK** button to agree to the terms. Mobitalker completes the installation. When the installation completes, the Mobitalker icon displays on your phone.

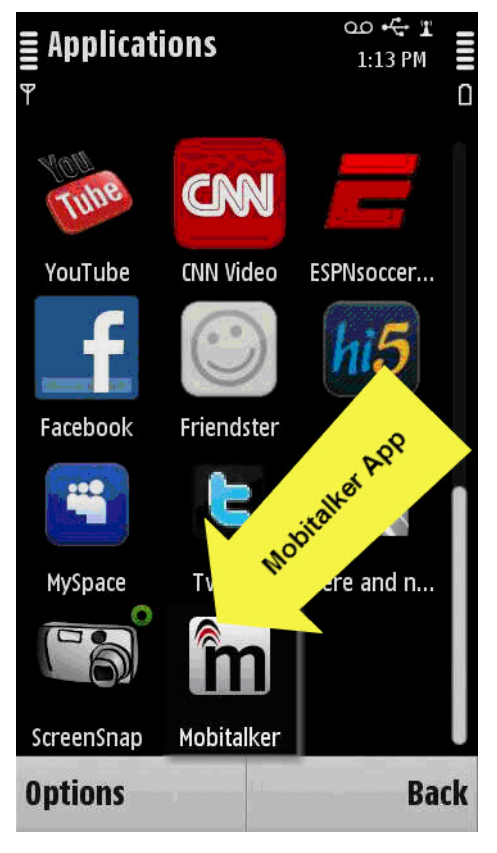

#### <span id="page-6-0"></span>Setting Up Your Account

Now that you've installed Mobitalker, you need to set up your account to make and receive calls with your account and PIN given to you by your Mobitalker reseller or found on your card.

To set up your account:

- 1. Launch the Mobitalker application.
- 2. Accept the Terms of Use again to continue to set up Mobitalker. The Setting screen displays:

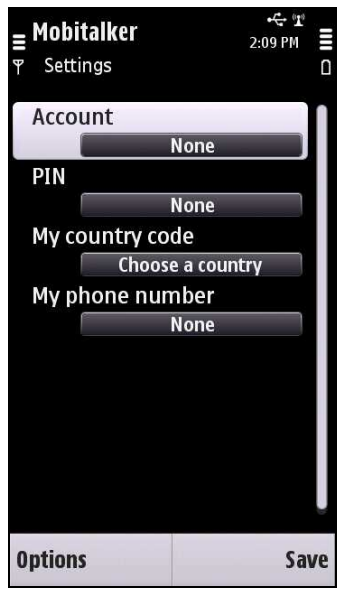

- 3. Enter your account and PIN number in the appropriate fields and select your country from the **My Country** list.
- 4. Enter your mobile phone number in the **My phone number** field and click the **Save** button when done.

Based on the selected country, you may be prompted to select a region for Call-Through type calls.

If the selected country has no available regions for Call-Through, the following message displays:

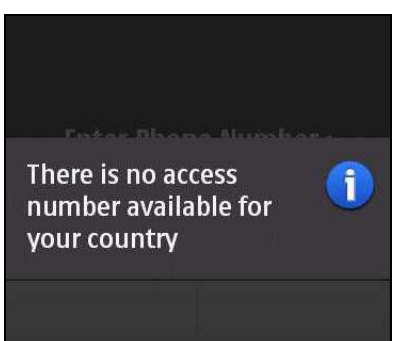

<span id="page-7-0"></span>If the selected country has more than one available region, you must select a region from the Select Call-through Region list as shown in the following figure.

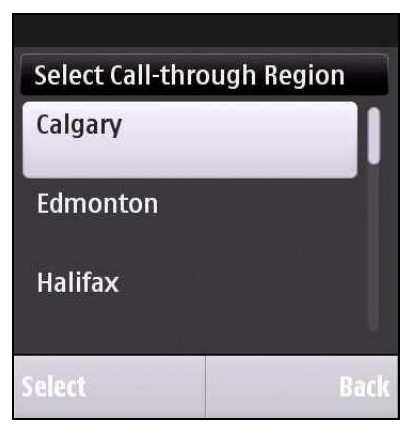

You are now ready to place calls.

### Placing Mobitalker Calls

To place a call using the Mobitalker application:

1. Launch the application by clicking the Mobitalker icon on your phone.

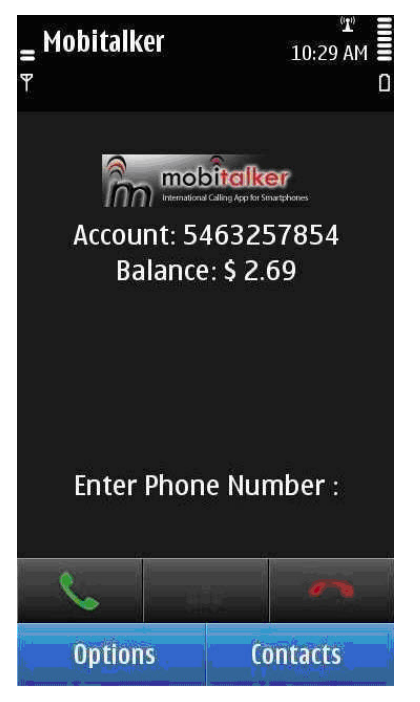

2. Dial the number you wish to call and click the green call button to bring up the Call Type display.

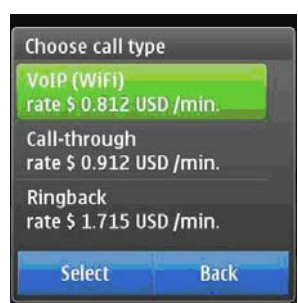

3. Depending on your location, settings and connection, up to 3 different options display:

**VoIP (WiFi)**: This option uses a WiFi internet connection if WiFi is selected on your phone. If you don't have WiFi turned on, Mobitalker uses your mobile carrier's internet connection and therefore may be subject to data usage charges from your mobile carrier. Call quality using VoIP depends on the strength of the internet connection.

**Call-through**: This option dials a local access number (depending on the Country/Region you chose during installation). Once the access number is dialed, it then automatically dials the number you are calling and connects the call through the local access number. This option is subject to minute usage for the local number dialed by your mobile carrier. This option is not available in every country.

**Ringback**: Ringback places an incoming call to your phone. When you answer, you are automatically connected to the number you dialed. This option is recorded as an incoming call with your mobile carrier.

Select the option that best fits your needs.

If you choose to make an international call that includes the country code from the phone's native dial pad, Mobitalker recognizes the international dialing pattern and launches the Call Type display. The call recognition only works if you already launched Mobitalker and did not exit the application.

Mobitalker stores all your contacts on your phone and displays them in its Contacts screen. You can initiate a call by selecting the contact from the Mobitalker Contacts screen. Mobitalker then displays the Call Type screen where you can select your option.

In addition to the Contacts display, Mobitalker also provides a Call Log display that lists calls that were placed through the Mobitalker application. You can select a number in the Call Log display and select the option to place a call.

# <span id="page-9-0"></span>Changing Your Mobitalker Settings

You can change settings at any time. Settings include account information, callthrough Regions, Language, VoIP (WiFi or 3G), Ringback, etc.

To change your settings:

- 1. Launch the Mobitalker application and click the **Options** button on your phone.
- 2. Select the **Settings** menu to display the Mobitalker Settings screen.

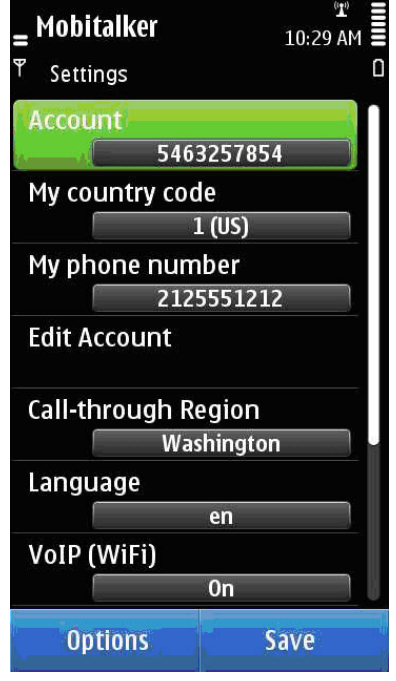

3. To modify your account number, country code and/or phone number, select **Edit Account** and make the appropriate changes.

To change your Call-through Region and/or Language, select the appropriate item and make your changes.

Call types (VoIP WiFi and 3G, Call-through and Ringback) are by default turned on. To turn them off, select the call type and then select Off.

4. Click the **Save** button when done to save your settings changes.

## <span id="page-10-0"></span>Uninstalling Mobitalker

Removing the Mobitalker application depends on the type of Symbian phone you are using.

**Important!** Failure to follow the procedures listed in the following sections may result in the application uninstalling incorrectly (and not completely).

#### Uninstalling from Symbian 3

- 1. Select **Menu**.
- 2. Select **Settings**.
- 3. Select **Application Manager**.
- 4. Select **Installed Applications**.
- 5. Select **Mobitalker** and select **Uninstall**.

#### Uninstalling from Symbian S60 3rd Edition

- 1. Select **Menu**.
- 2. Select **Applications**.
- 3. Select **Application Manager**.
- 4. Select **Mobitalker**.
- 5. Select **Options** and select **Remove**.

# Uninstalling from Symbian S60 5<sup>th</sup> Edition

- 1. Select **Menu**.
- 2. Select **Settings**.
- 3. Select **Application Manager**.
- 4. Select **Installed Applications**.
- 5. Select **Mobitalker**.
- 6. Select **Options** and select **Uninstall**.